## **1) Bagaimana menambah "Remark Template" dalam bahagian Remark DMS**

- 1. Log masuk www.gbs2u.com
- A.) Taip "Member ID & Password & Verification Code", Klik "Sign In"

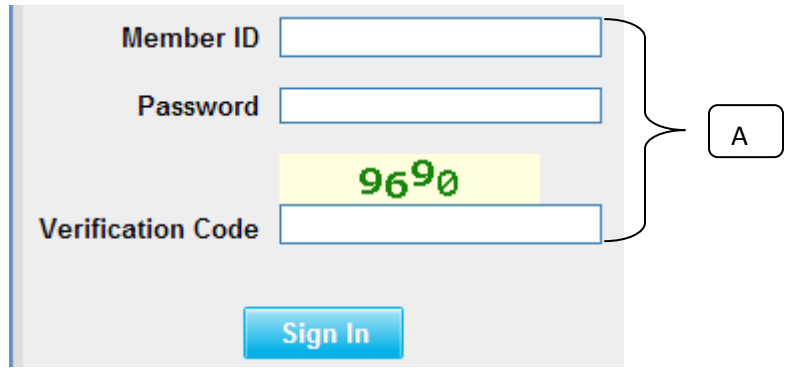

2) Sila klik "Sokongan",

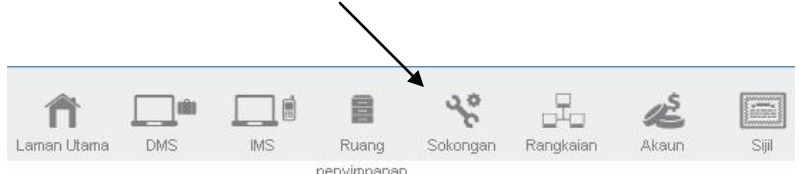

B) Di sebelah kiri sebelah kandungan bar alat, Klik "Menu Peribadi"

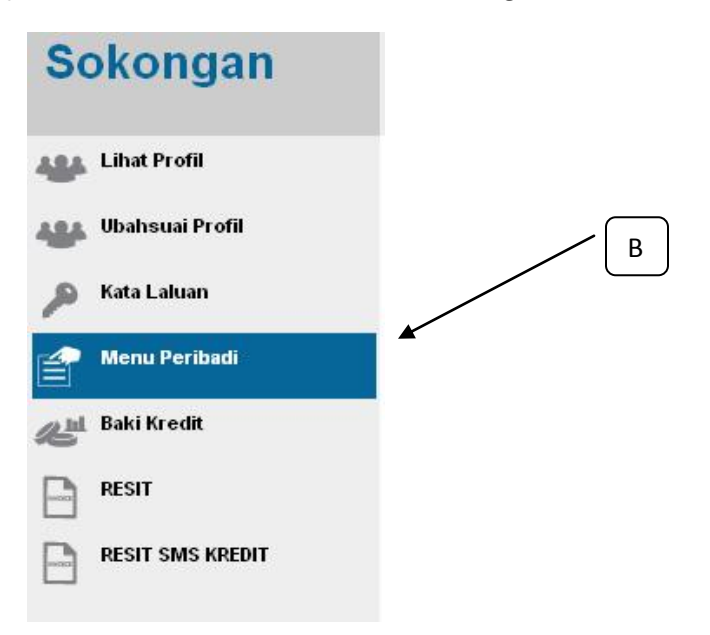

C) Klik "Remark Template"

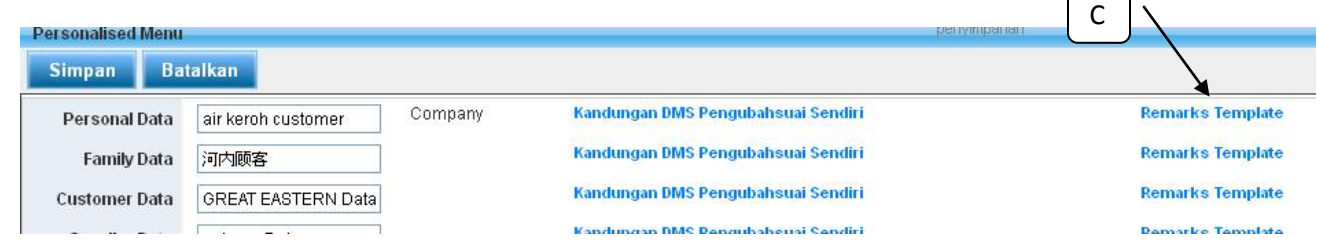

D) Masukkan maklumat dalam ruangan dan kemudian klik "Simpan",

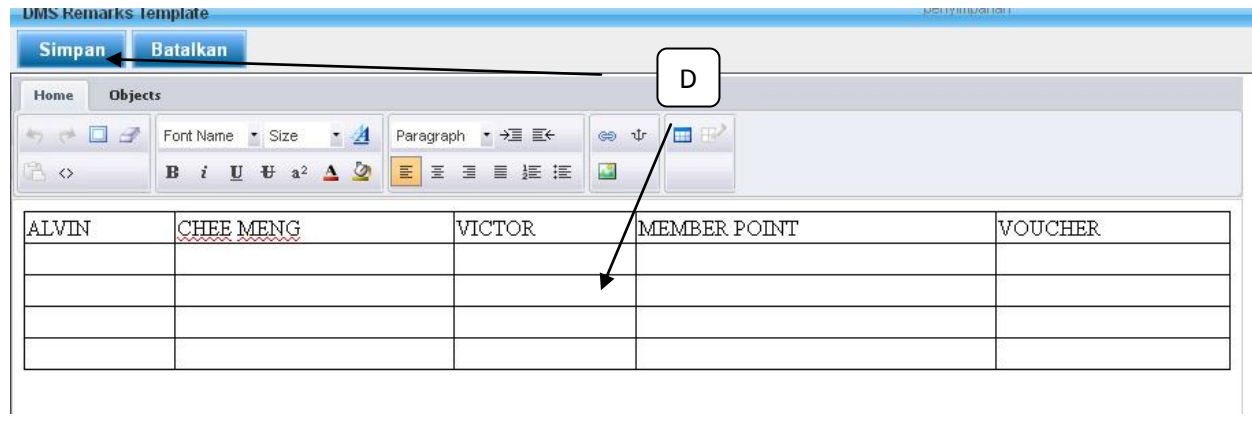

E) Templat akan menyimpan secara auto ke dalam ruangan Remark DMS